## New York City College of Technology

## Autocad Zoning Studies *3D Modeling and using Flatshot*

Professor Paul C. King, RA, AIA, ARA [Pking@CityTech.Cuny.Edu](mailto:Prof.Paul.King@Gmail.com) [Prof.Paul.King@Gmail.com](mailto:Prof.Paul.King@Gmail.com)

<http://professorpaulking.wordpress.com/>

<http://students.autodesk.com/>

### Lesson 02

#### Zoning Sheets **- Assignment**

- Sample 1
- Sample 2
- Sample 3 • Sample 4

### Autocad

- 3D Modeling
- Extrude 2D to 3D
- Standard 3D Views
- $V$ point  $1,2,3$
- **Solids & Boolean Operations**

## FLATSHOT

- 3D to 2D dwgs
- **Insert & Rename**
- **Scale Blocks**

## 2D ISOMETRIC

Grid and Snap Settings

Wrap up

BTECH 3 New York City College of Technology

## Assignment

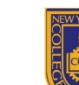

**NEW YORK CITY COLLEGE OF TECHNOLOGY** 

THE CITY UNIVERSITY OF NEW YORK

DEPARTMENT OF ARCHITECTURAL TECHNOLOGY

CITY TECH IS NY

#### **BUILDING TECHNOLOGY III ARCH 2330**

#### Site Plan & Zoning Diagram **Assignment Name:**

**Computer Program(s):** AutoCAD, Revit, Web Browser and Blackboard

#### **Student Learning Objectives:**

- Upon successful completion of this assignment, the student will:
- Develop an understanding of NYC zoning codes and be able to interpret for a specific location.
- $\mathcal{D}$ Construct scaled site plan showing block and lot site and format on Titleblock.
- $3.$ Construct scaled Isometric drawing showing zoning

#### **Student Skills Learning Objectives: (AutoCAD)**

- Upon successful completion of this assignment, the student will:
- Be able to draw an isometric line drawing using isometric grids Be able to draw an isometric 3d model  $\mathcal{D}$
- Be able to add annotation and dimensions 3
- Understand the use of Paperspace/Modelspace and External References  $\overline{A}$
- Under the use of layers, lineweights and linetypes 5
- Understand the use of variables including LTscale & PSLtScale 6.

#### Assessment:

To evaluate the student's achievement of the learning objectives, the professor will do the following:

- Evaluate the student's site plan and zoning diagrams drawings.
- Evaluate the students use of annotation including drawing titles, notes and dimensions.  $\mathcal{D}$
- $3.$ Evaluate the student's understanding and correct interpretation of relevant zoning regulations.
- $\overline{A}$ Drawing will be evaluated on its own and as part of the AutoCAD drawing set submission.

#### **Project Description:**

Students will develop a zoning study for the project site incorporating factors including but not limited to OSR, FAR, Setbacks, Sky Exposure Plane, Street wall requirements, available bonuses, use/type, etc. Students will be required to read and identify NYC Zoning code and determine what is relevant to the project and will produce an accurate zoning sheet for their drawing set.

#### Process:

- 1. Locate Site using Oasisnyc.net
- $2.$ Locate all relevant zoning related resources at NYC.gov. Site all sources (ie. ZR 33-12.3)  $3.$ Complete all necessary calculations.
- Produce Zoning sheet including site plan (1:20 or 1:30), Isometric Zoning Diagrams, sections and  $4.$ notes
- Keep all relevant sections of the zoning code in your teams' project binder.  $\sqrt{2}$
- Post completed sheet as a pdf and as a drawing file by the assigned deadline & add description. 6.

#### **References:**

- NYC Zoning http://www.nyc.gov/html/dcp/html/subcats/zoning.shtml
- $2.$ Zoning Diagram Guide http://www.nyc.gov/html/dob/downloads/pdf/zd1\_guide.pdf
- 3. Oasis NYC Maps http://oasisnyc.net/map.aspx

18 Voorhees Hall . 186 Jay Street, Brooklyn, NY 11201-1909 . 718 260 5262 Fax 718 254 8547 . www.citytech.cuny.edu

- 1. NYC Zoning http://www.nyc.gov/html/dcp/html/subcats/zoning.shtml
- $2.$ 
	- Zoning Diagram Guide http://www.nyc.gov/html/dob/downloads/pdf/zd1 guide.pdf
	- 3. Oasis NYC Maps http://oasisnyc.net/map.aspx

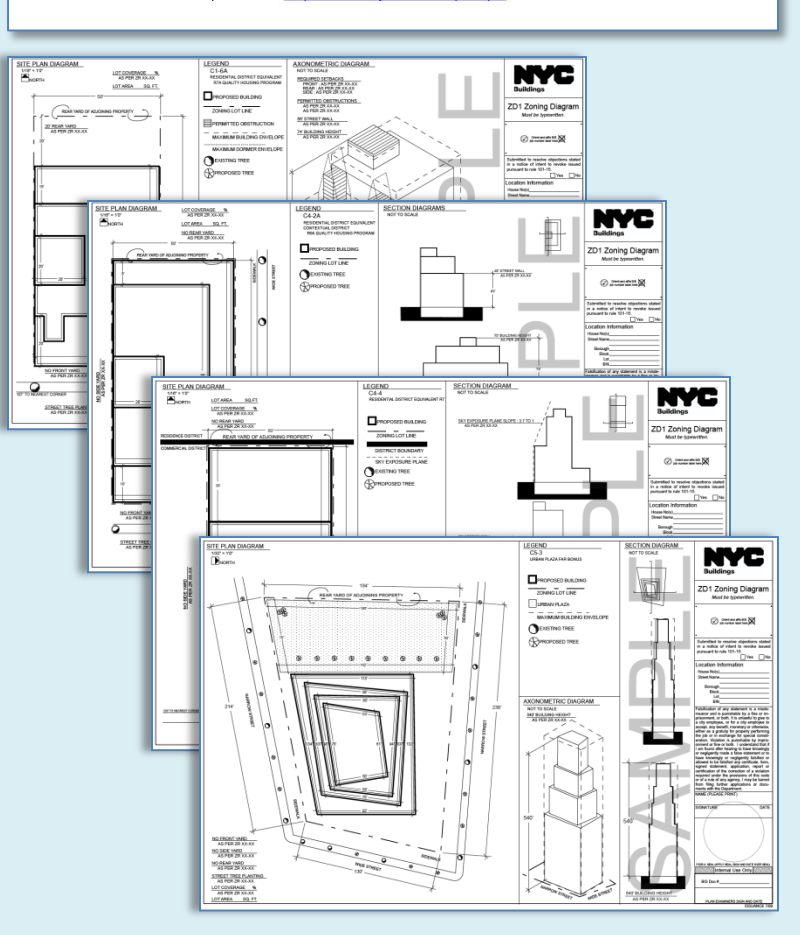

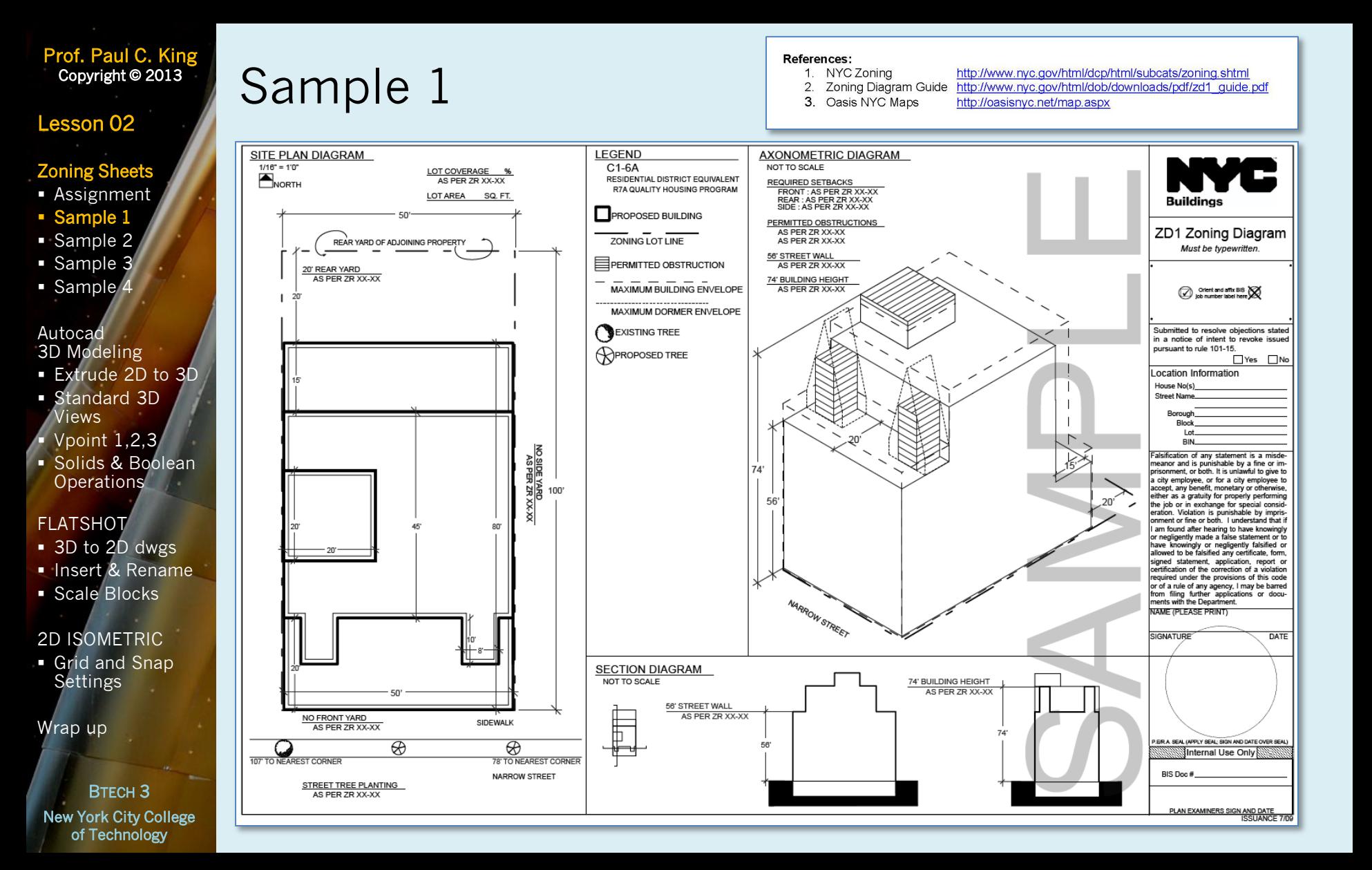

## Lesson 02

## Zoning Sheets

- **Assignment**
- Sample 1
- **Sample 2**
- Sample 3
- Sample 4

### Autocad

- **3D** Modeling
- Extrude 2D to 3D
- Standard 3D Views
- $V$ point  $1,2,3$ **Solids & Boolean**
- **Operations**

NO SIDE YARD<br>AS PER ZR XX-XX

## FLATSHOT

- 3D to 2D dwgs
- **Insert & Rename**
- Scale Blocks

### 2D ISOMETRIC

Grid and Snap **Settings** 

Wrap up

BTECH 3 New York City College of Technology

# Sample 2

- 1. NYC Zoning
- http://www.nyc.gov/html/dcp/html/subcats/zoning.shtml http://www.nyc.gov/html/dob/downloads/pdf/zd1\_quide.pdf
- Zoning Diagram Guide  $2.$ 3. Oasis NYC Maps
	- http://oasisnyc.net/map.aspx

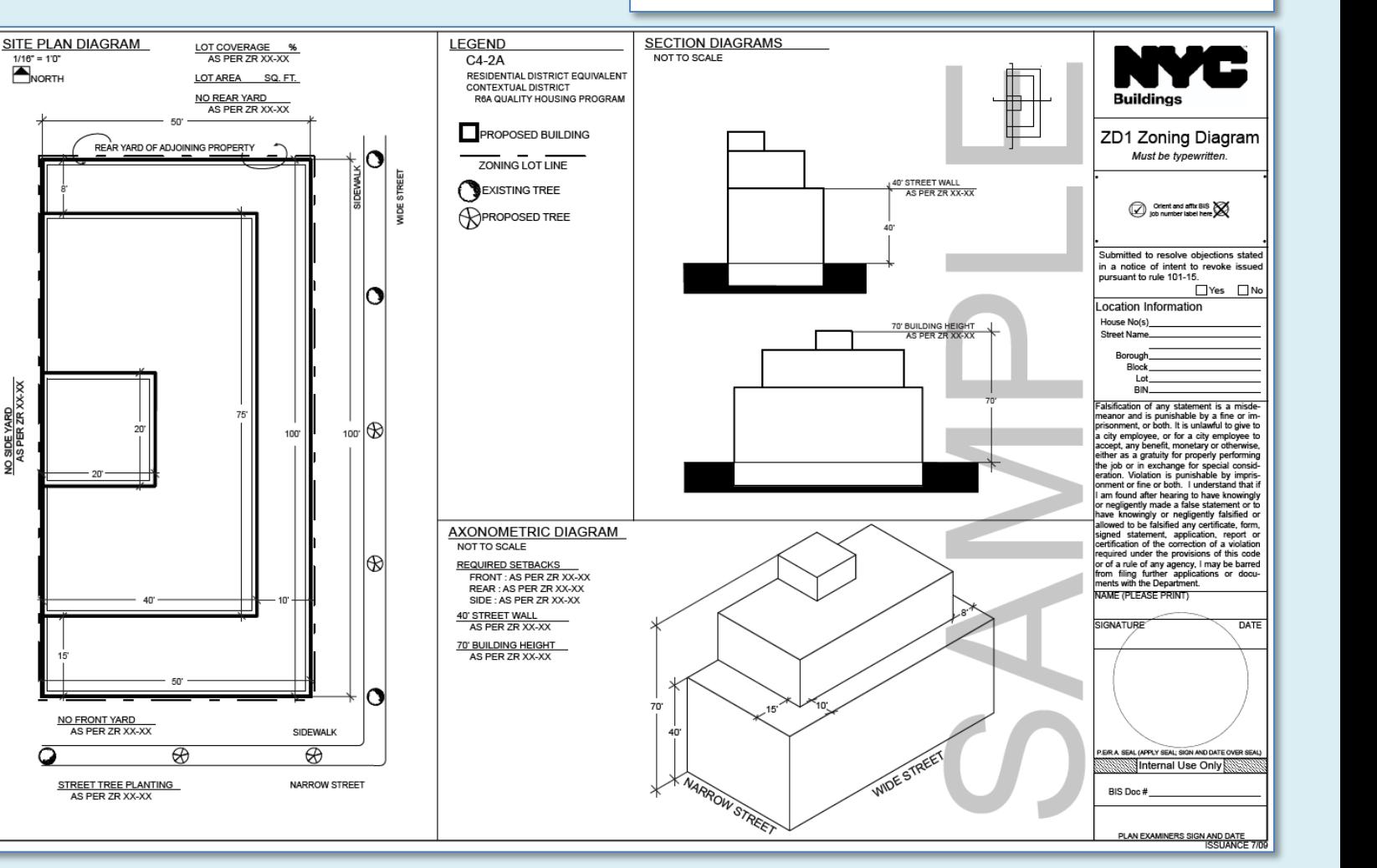

## Lesson 02

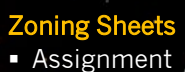

- Sample 1
- Sample 2
- **Sample**
- **Sample 4**

Autocad

- 3D Modeling Extrude 2D to 3D
- Standard 3D Views
- $V$ point  $1,2,3$
- **Solids & Boolean Operations**

## FLATSHOT

- 3D to 2D dwgs
- **Insert & Rename**
- Scale Blocks

### 2D ISOMETRIC

Grid and Snap **Settings** 

Wrap up

#### BTECH 3 New York City College of Technology

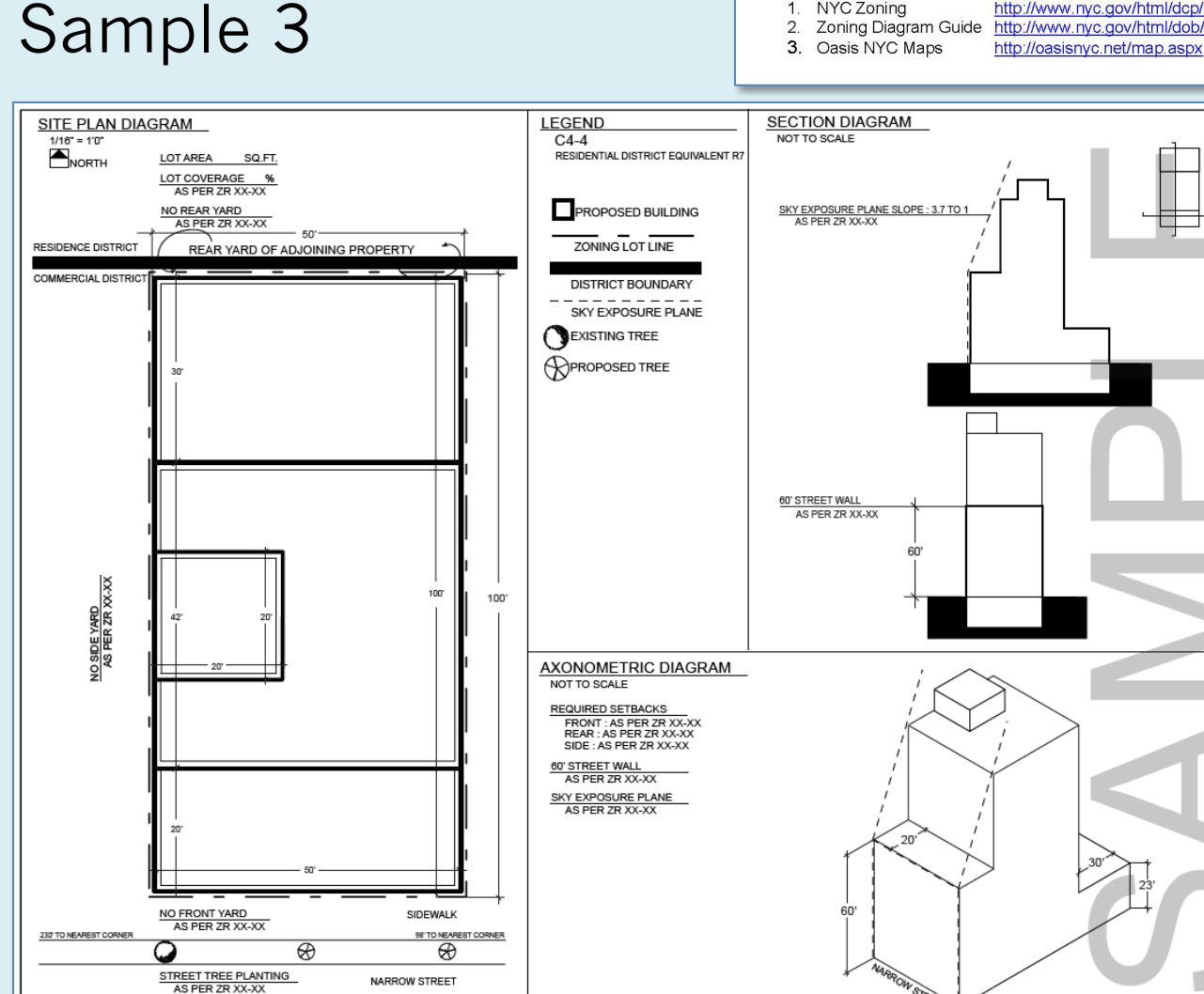

House No(s) **Street Name** Borough **Block** 

Lot

Location Information

**Buildings** 

ZD1 Zoning Diagram

Must be typewritten.

Offent and affix BIS

Submitted to resolve objections stated in a notice of intent to revoke issued pursuant to rule 101-15.

Yes No

**RIN** Falsification of any statement is a misdemeanor and is punishable by a fine or im-<br>prisonment, or both. It is unlawful to give to a city employee, or for a city employee to accept, any benefit, monetary or otherwise. either as a gratuity for properly performing the job or in exchange for special consideration. Violation is punishable by imprisonment or fine or both. I understand that if am found after hearing to have knowingly or negligently made a false statement or to have knowingly or negligently falsified or allowed to be falsified any certificate, form, signed statement, application, report or certification of the correction of a violation required under the provisions of this code or of a rule of any agency, I may be barred from filing further applications or documents with the Department. NAME (PLEASE PRINT)

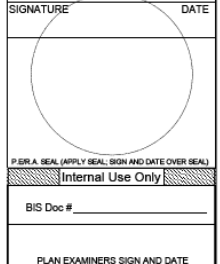

**PLAN EXAMINERS SIGN AND DATE**<br>ISSUANCE 7/09

- 1. NYC Zoning
- http://www.nyc.gov/html/dcp/html/subcats/zoning.shtml http://www.nyc.gov/html/dob/downloads/pdf/zd1\_quide.pdf

## Lesson 02

### Zoning Sheets

- Assignment
- Sample 1
- Sample 2
- **Sample**
- **Sample**

### Autocad

- 3D Modeling
- Extrude 2D to 3D ■ Standard 3D Views
- $V$ point  $1,2,3$
- **Solids & Boolean Operations**

## FLATSHOT

- 3D to 2D dwgs
- **Insert & Rename**
- Scale Blocks

### 2D ISOMETRIC

Grid and Snap **Settings** 

Wrap up

#### BTECH 3 New York City College of Technology

# Sample 4

- 1. NYC Zoning
- http://www.nyc.gov/html/dcp/html/subcats/zoning.shtml 2. Zoning Diagram Guide http://www.nyc.gov/html/dob/downloads/pdf/zd1\_quide.pdf
- 3. Oasis NYC Maps http://oasisnyc.net/map.aspx

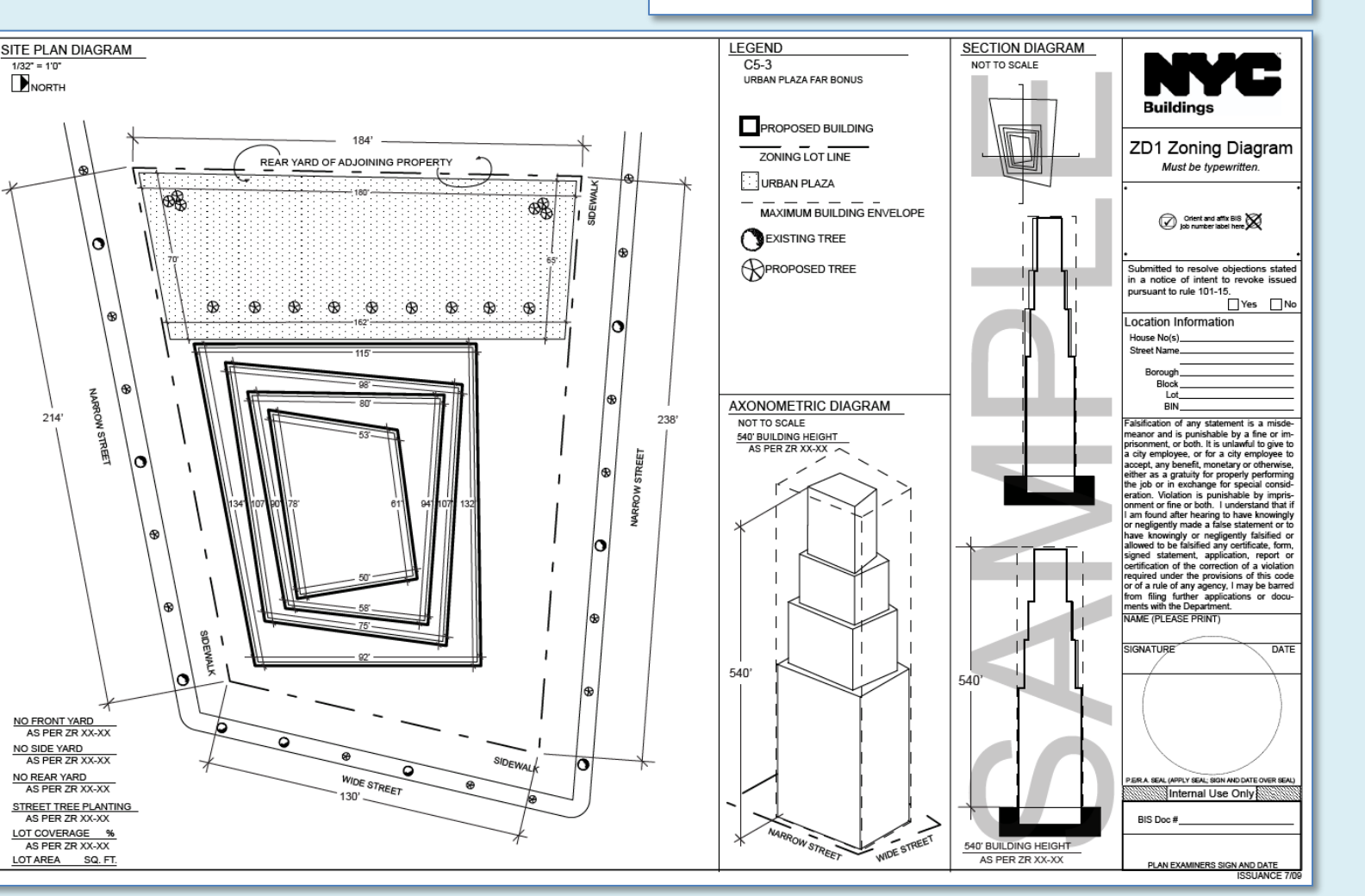

## Prof. Paul C. King Extrude 2D Geometry to 3D Solids

Copyright © 2013

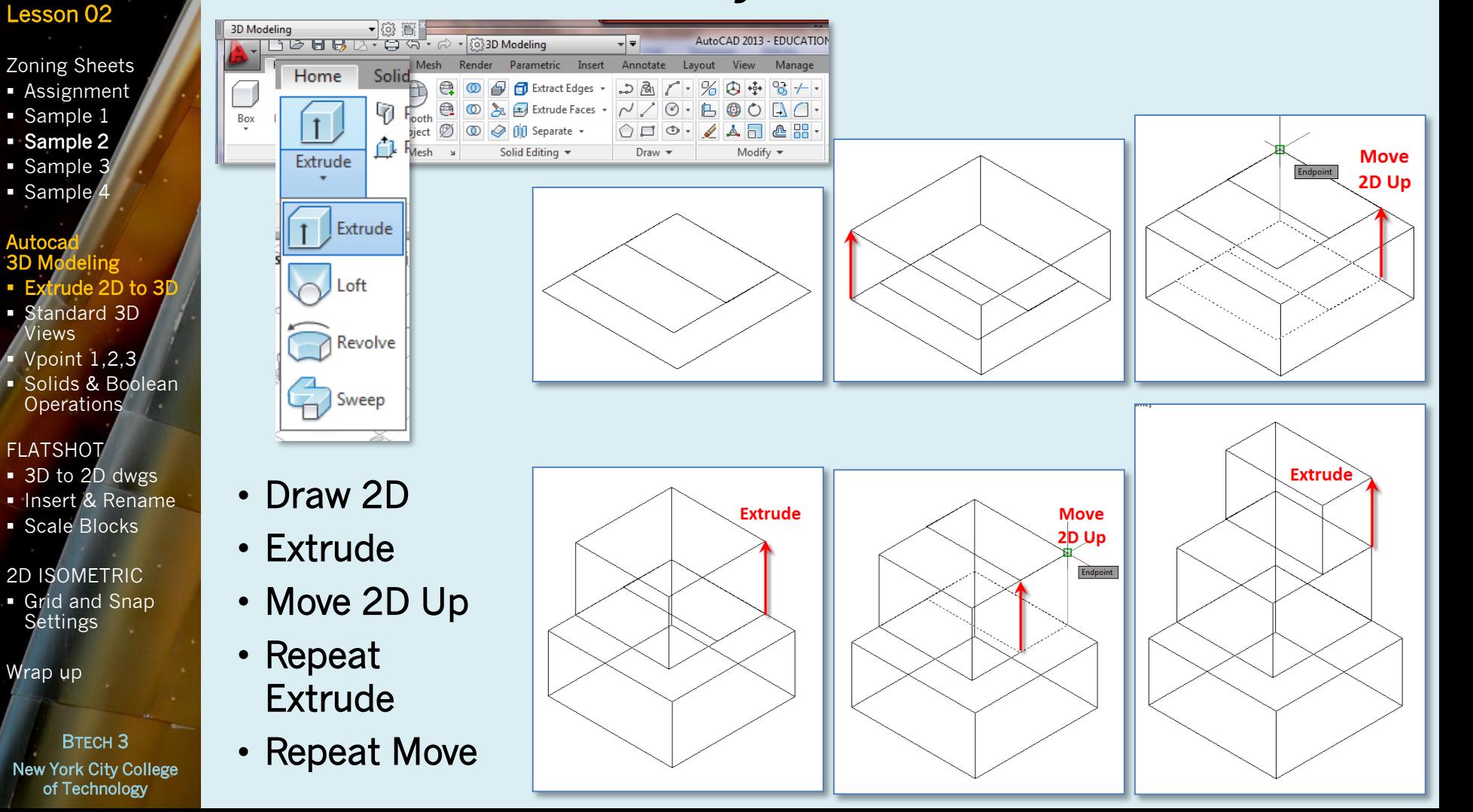

## Lesson 02

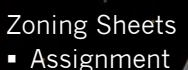

- Sample 1
- Sample 2
- Sample 3
- **Sample**<sup>4</sup>

## Autocad

- 3D Modeling Extrude 2D to 3D
- Standard 3D Views
- Vpoint 1,2,3 Solids & Boolean
- **Operations**

## FLATSHOT

- 3D to 2D dwgs
- **Insert & Rename**
- **Scale Blocks**

## 2D ISOMETRIC

**Grid and Snap Settings** 

Wrap up

BTECH 3 New York City College of Technology

## View Menu & Viewcube : Standard Isometric

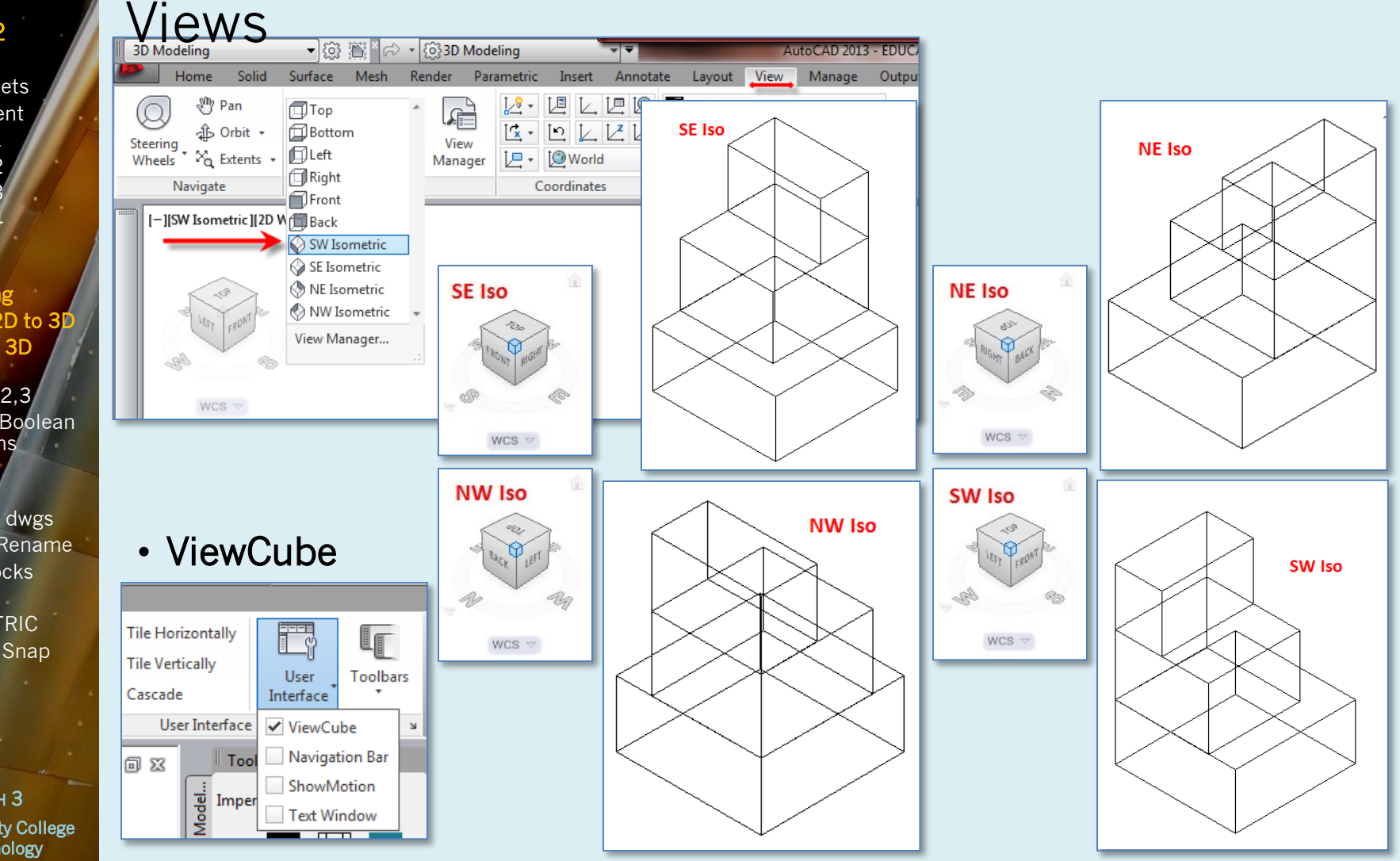

#### Prof. Paul C. King Copyright © 2013 Vpoint Command 1,2,3 X,Y,Z Lesson 02 III I I II Model (Layout1 (Layout2 / Modify Values but not direction Zoning Sheets x Current view direction: VIEWDIR=-1.0000,-1.0000,1.0000+ **Assignment** ◥▦ • Sample 1 - VPOINT Specify a view point or [Rotate] <display compass and tripod>: 1,-2,3 ■ Sample 2 • Sample 3 NE Iso @1.1.1 • Sample 4 Autocad • SE Isometric  $WCS =$ 3D Modeling Extrude 2D to 3D Standard 3D • At the Command Prompt Views Vpoint 1,2,3 • Vpoint  $<1,-1,1>1,-2,3$ **Solids & Boolean Operations SE Iso SE Iso**  $@1,-1,1$  $@1.-2.3$ FLATSHOT **3D to 2D dwgs Insert & Rename** WCS  $\,\overline{\vee}\,$ • Scale Blocks Lines more

visible

- NE Isometric
- At the Command Prompt

 $WCS =$ 

NE Iso @1.2.3

• Vpoint <1,1,1> 1,2,3

BTECH 3 New York City College of Technology

2D ISOMETRIC Grid and Snap **Settings** 

Lines

Overlap

Wrap up

## Lesson 02

Zoning Sheets **Assignment** 

- Sample 1
- Sample 2
- Sample 3
- Sample 4

#### Autocad 3D Modeling

- Extrude 2D to 3D
- tandard 3D Views
- Vpoint 1,2,3
- Solids & Bo **Operations**

## FLATSHOT

- **3D to 2D dwgs**
- **Insert & Rename**
- Scale Blocks

## 2D ISOMETRIC

Grid and Snap **Settings** 

Wrap up

BTECH 3 New York City College of Technology

## 3D Solids & Boolean Operations : Overview

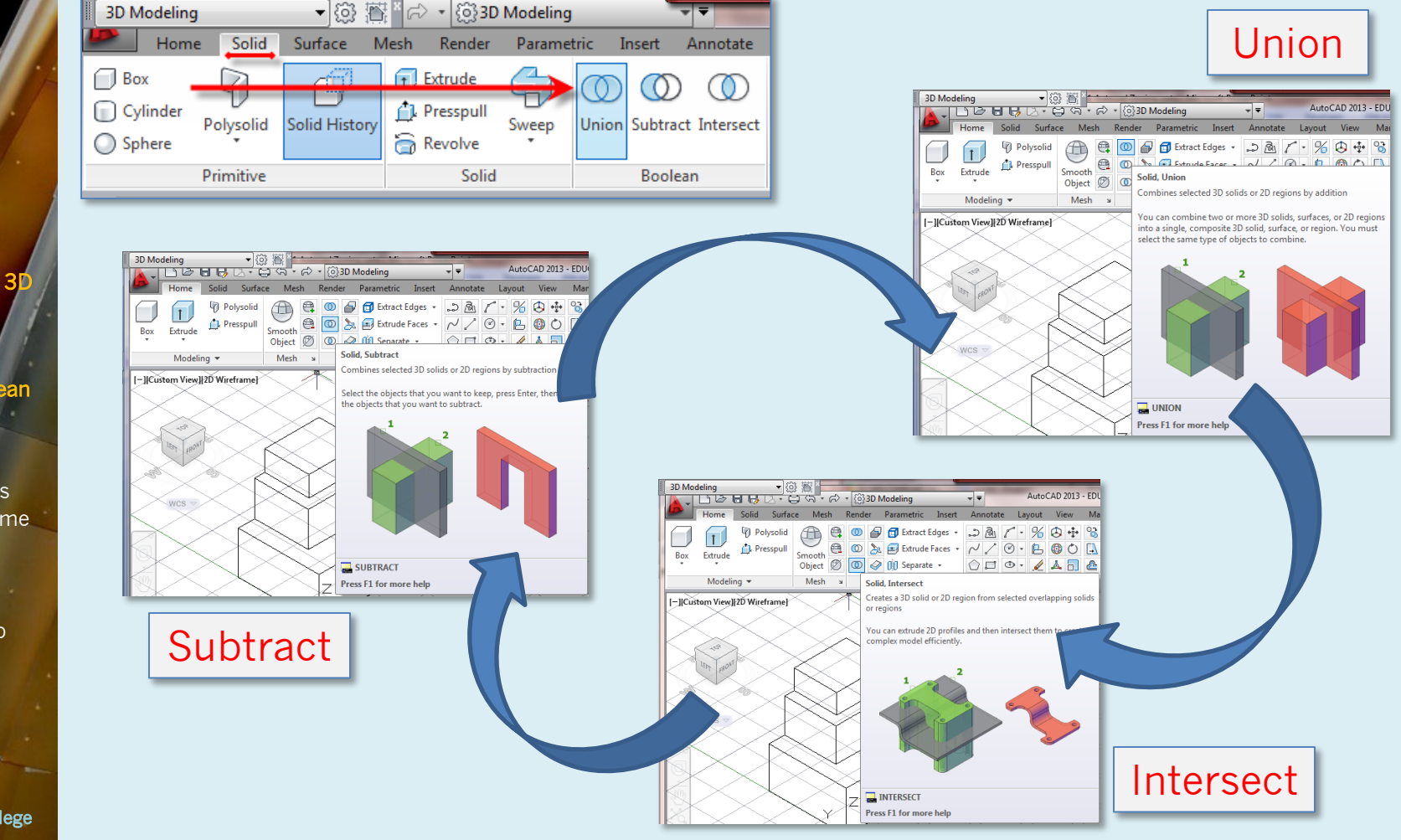

## Lesson 02

Zoning Sheets **Assignment** 

- Sample 1
- Sample 2
- Sample 3
- **Sample**<sup>4</sup>

#### Autocad 3D Modeling

- trude 2D to 3D
- tandard 3D Views Vpoint 1,2,3
- Solids & Bo **Operations**

## FLATSHOT

- 3D to 2D dwgs
- **Insert & Rename**
- **Scale Blocks**

## 2D ISOMETRIC

Grid and Snap **Settings** 

Wrap up

BTECH 3 New York City College of Technology

## 3D Solids & Boolean Operations : Union

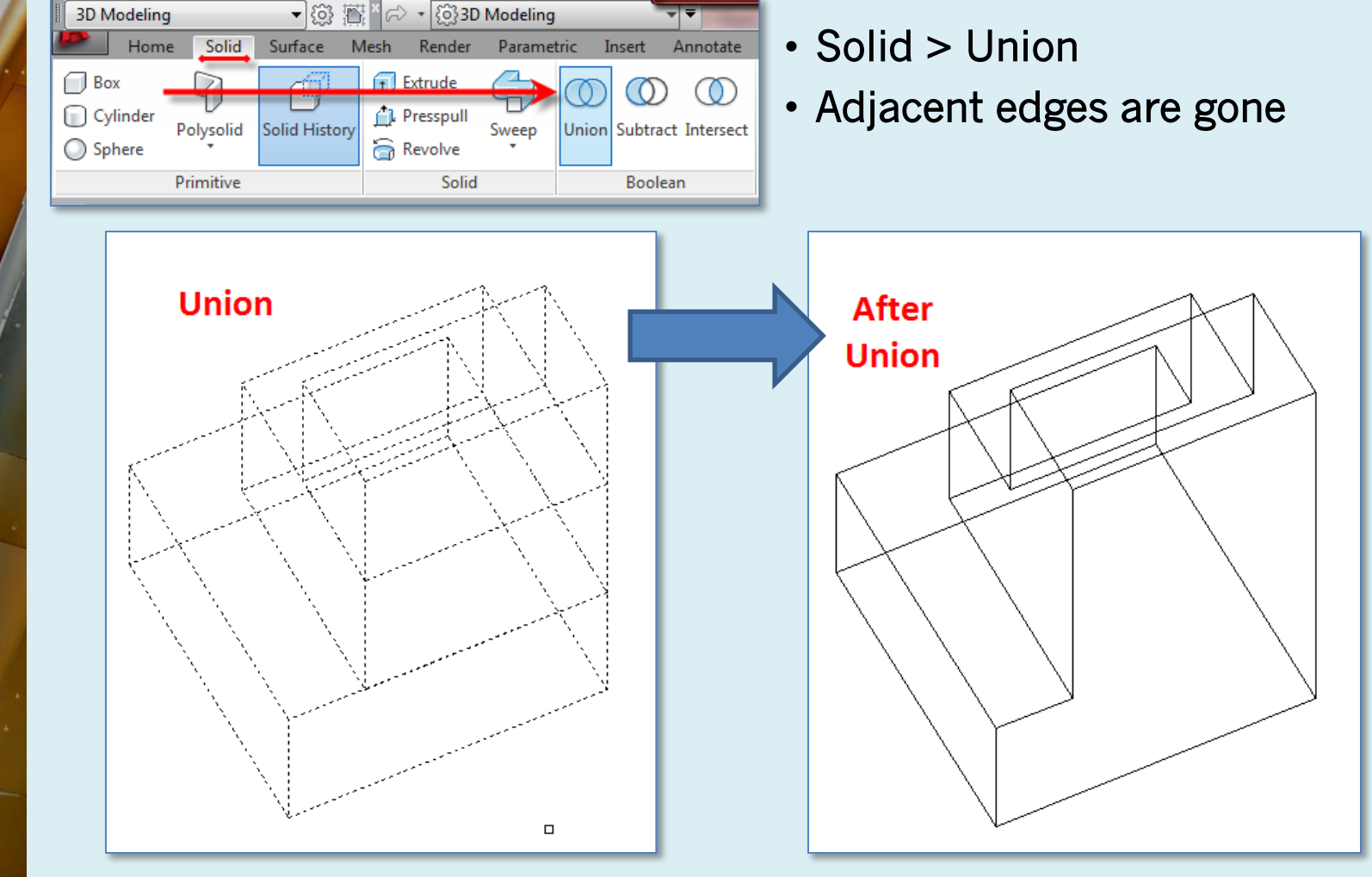

## Lesson 02

Zoning Sheets **Assignment** 

- 
- Sample 1 ■ Sample 2
- Sample 3
- Sample 4

Autocad

- 3D Modeling
- Extrude 2D to 3D
- Standard 3D Views
- $V$ point  $1,2,3$
- Solids & Boolean **Operations**

## FLATSHOT

- 3D to 2D dwgs
- **Insert & Rename**
- Scale Blocks

2D ISOMETRIC

Grid and Snap **Settings** 

Wrap up

BTECH 3 New York City College of Technology

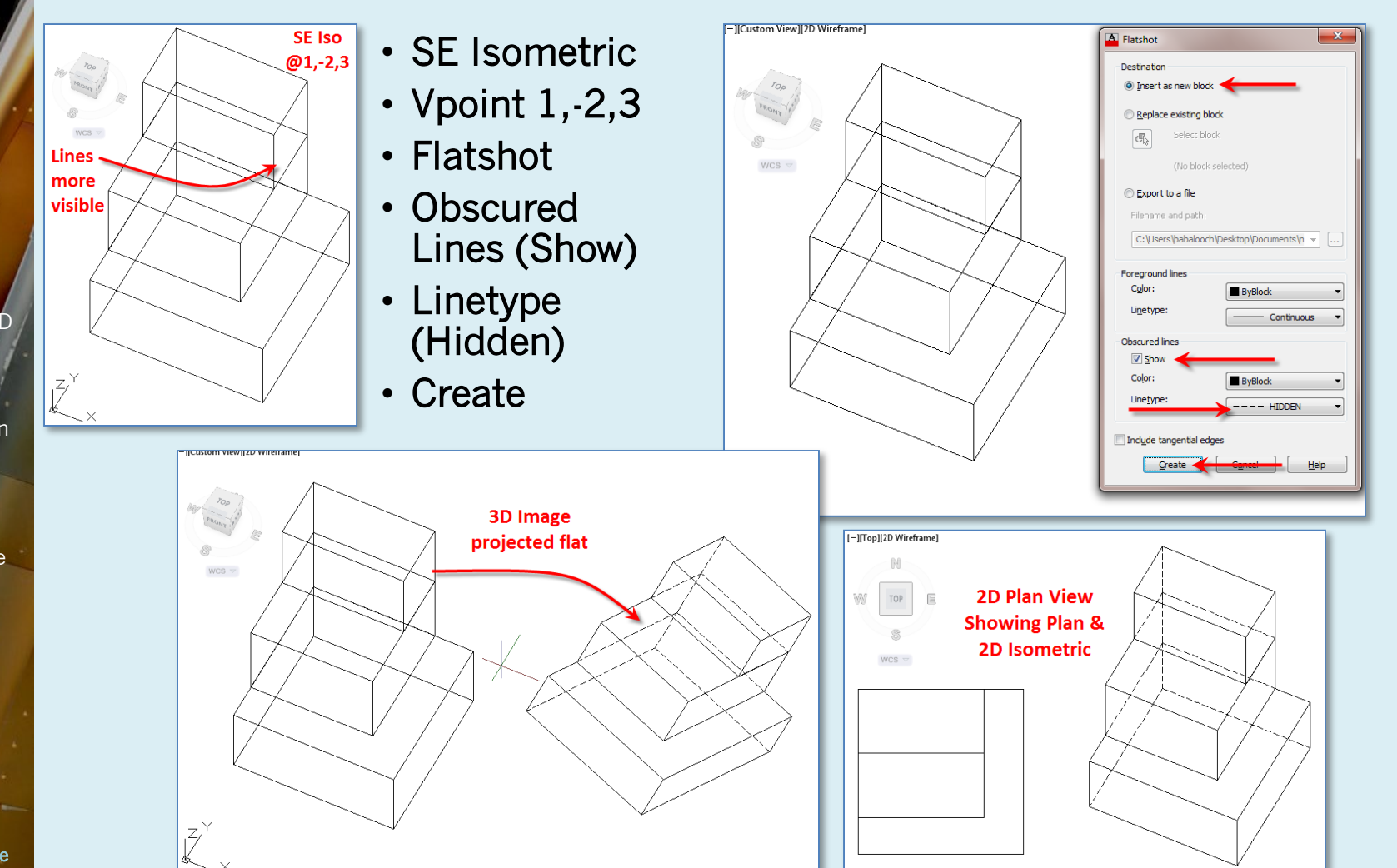

FlatShot : 3D Isometric to 2D Isometric Block

## Lesson 02

Zoning Sheets **Assignment** 

- Sample 1
- Sample 2
- Sample 3
- **Sample**<sup>4</sup>

Autocad

- **3D Modeling**
- Extrude 2D to 3D
- Standard 3D Views
- $V$ point  $1,2,3$
- Solids & Boolean **Operations**

## FLATSHOT

- 3D to 2D dwgs
- **Insert & Rename**
- **Scale Blocks**

## 2D ISOMETRIC

Grid and Snap **Settings** 

Wrap up

BTECH 3 New York City College of Technology

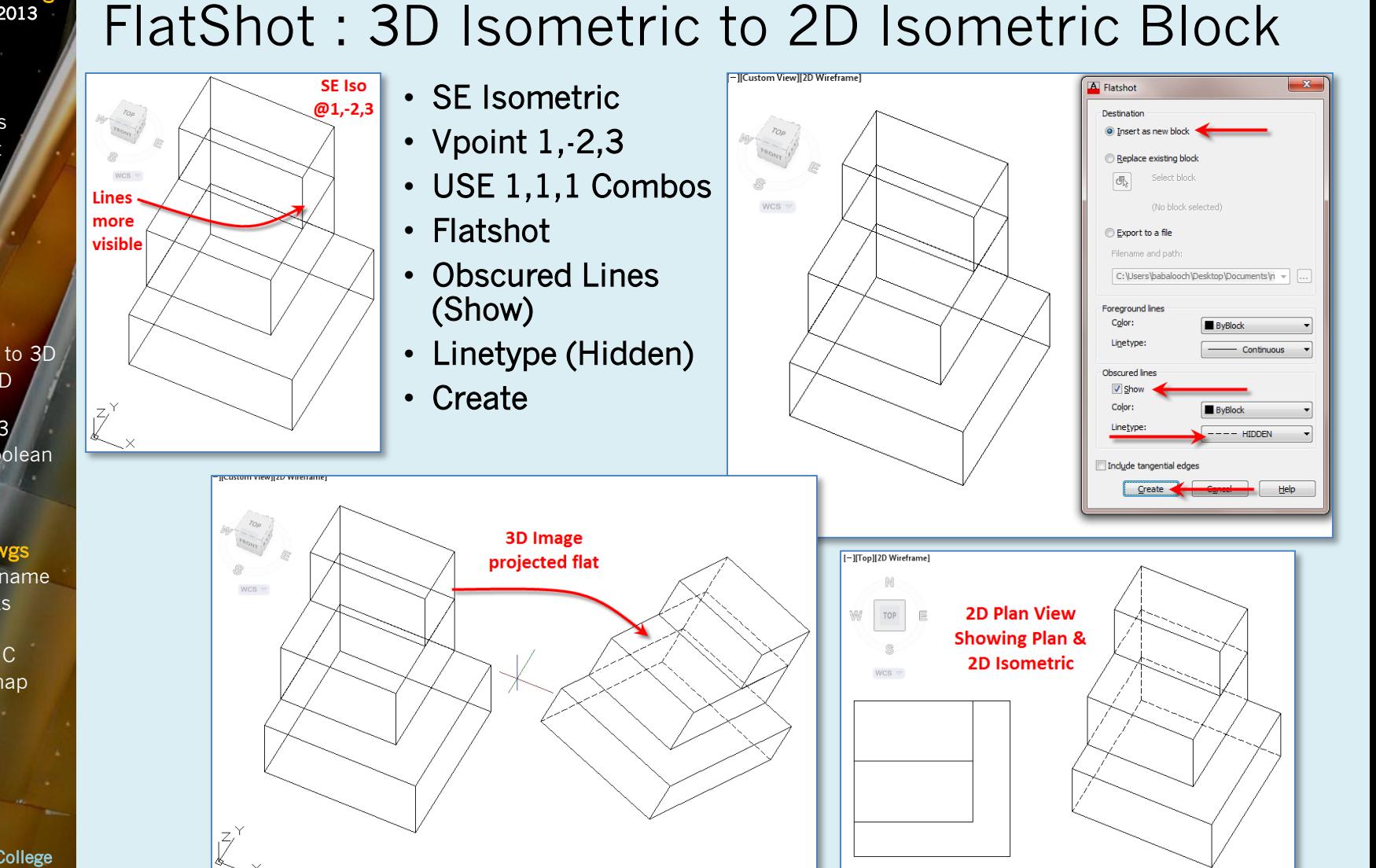

## Lesson 02

Zoning Sheets

- **Assignment**
- Sample 1
- Sample 2
- Sample 3 **Sample**<sup>4</sup>

## Autocad

- 3D Modeling
- Extrude 2D to 3D
- Standard 3D Views
- Vpoint 1,2,3
- **Solids & Boolean Operations**

N

TOP

 $WCS =$ 

W

E

## FLATSHOT

- **3D to 2D dwgs**
- **Insert & Rename** Scale Blocks
- 2D ISOMETRIC
- Grid and Snap **Settings**

Wrap up

BTECH 3 New York City College of Technology

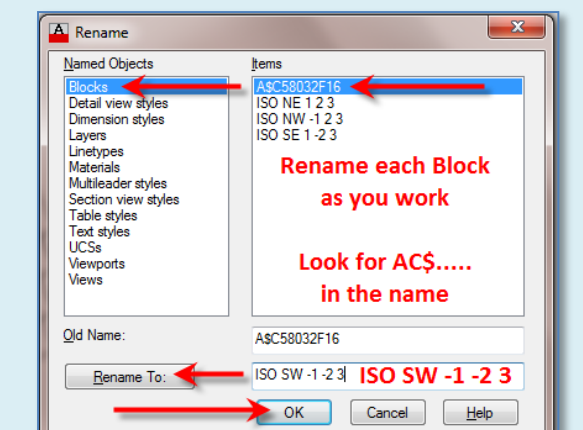

FlatShot : Insert and Rename Blocks

## • Plan View

- Insert each as you go
- Place them in order
- Rename that one at a time

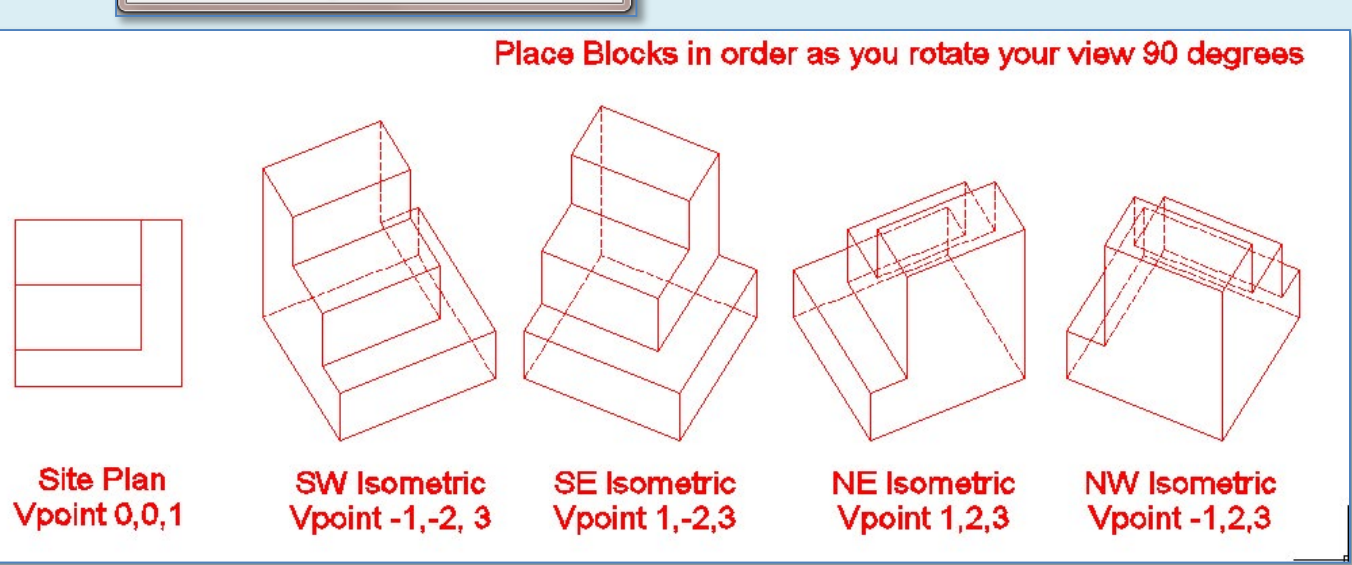

## Lesson 02

### Zoning Sheets **Assignment**

- Sample 1
- Sample 2
- Sample 3
- Sample 4

Autocad

- 3D Modeling
- Extrude 2D to 3D
- Standard 3D Views
- $\blacktriangleright$  Vpoint 1,2,3
- **Solids & Boolean Operations**

## FLATSHOT

- 3D to 2D dwgs
- **Insert & Rename**
- **Scale Blocks**

### 2D ISOMETRIC

Grid and Snap **Settings** 

Wrap up

BTECH 3 New York City College of Technology

## FlatShot : Scale Blocks

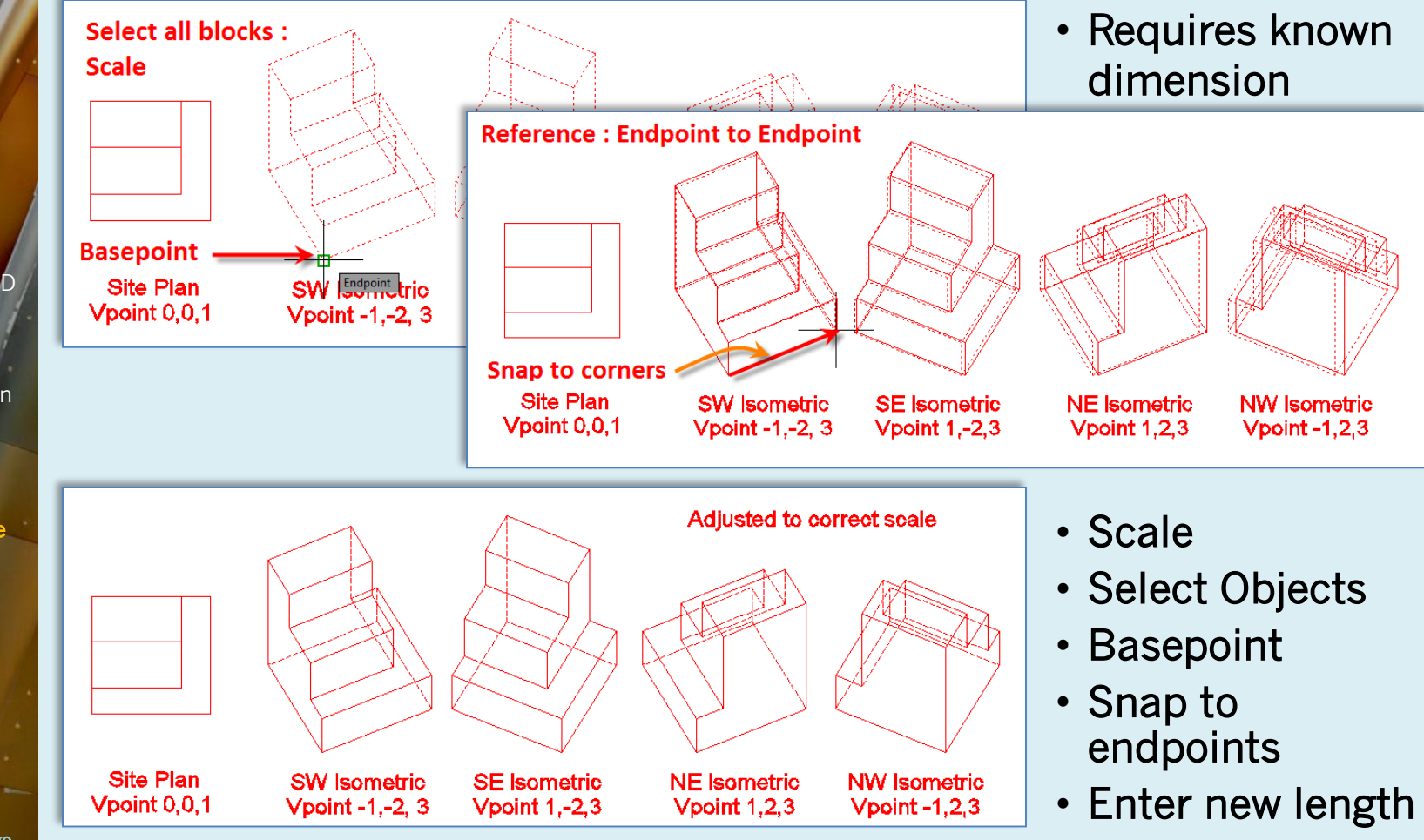

## Lesson 02

Zoning Sheets **Assignment** 

- Sample 1
- Sample 2
- Sample 3
- Sample 4

Autocad

- 3D Modeling
- Extrude 2D to 3D
- Standard 3D Views
- Vpoint 1,2,3
- Solids & Boolean **Operations**

## FLATSHOT

- **3D to 2D dwgs**
- **Insert & Rename**
- Scale Blocks

#### 2D ISOMETRIC Grid and Snap ettings

Wrap up

BTECH 3 New York City College of Technology

# Drafting a 2D Isometric : Setting Grid & Snap

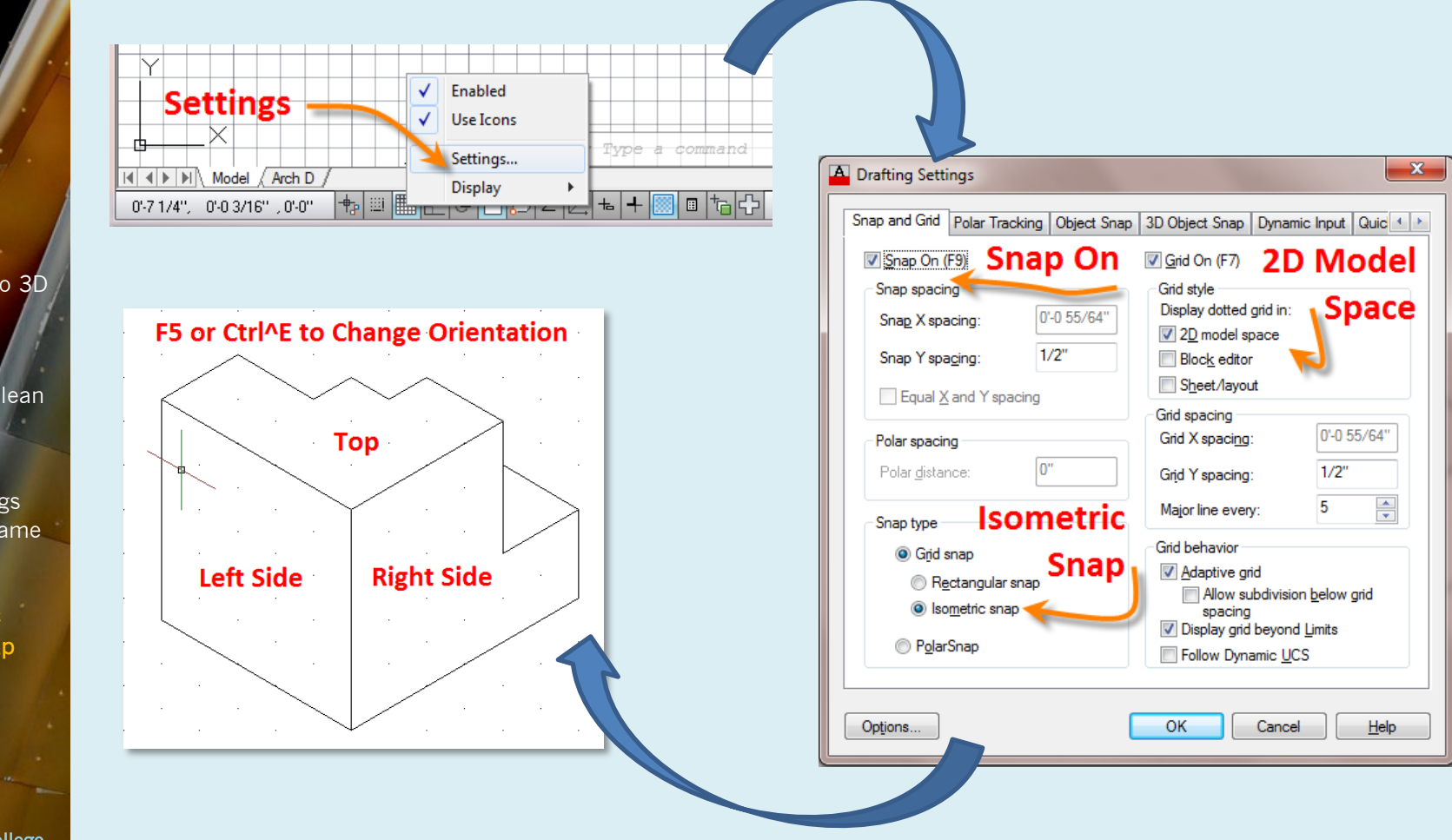

## Lesson 02

- Zoning Sheets
- **Assignment** • Sample 1
- Sample 2
- Sample 3
- Sample 4

## Autocad

- **3D** Modeling Extrude 2D to 3D
- Standard 3D
- Views
- $\blacktriangleright$  Vpoint 1,2,3
- Solids & Boolean **Operations**

## FLATSHOT

- 3D to 2D dwgs
- **Insert & Rename**
- Scale Blocks

## 2D ISOMETRIC

Grid and Snap **Settings** 

## Wrap up

BTECH 3 New York City College of Technology

## • Flatshot

## Lesson 02 – Wrap up

- Assignment
- Develop isometric zoning diagrams
- Extrude
- Vpoint
- Boolean Operations
	- Union
	- **Subtract**
	- **Intersect**
- Obscure line hidden
- **Rename Blocks**
- Scale Blocks accurately
- 2D Isometric drawings
	- **Grid & Snap**